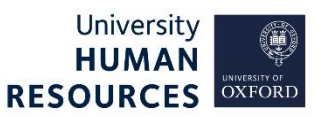

Internal University vacancies are open to all Oxford college employees. As college employees do not have access to the University's ESS (where these jobs are advertised), they must submit their application outside of CoreHR. This process is outlined on the dedicated web page, containing a live feed of all current vacancies from CoreHR, accessed via the [Conference of Colleges website.](https://jobs.ox.ac.uk/internal-vacancies-college-staff-access#/)

This guide explains how to add applications from college applicants to the vacancy in CoreHR.

## 1. Find or create the applicant

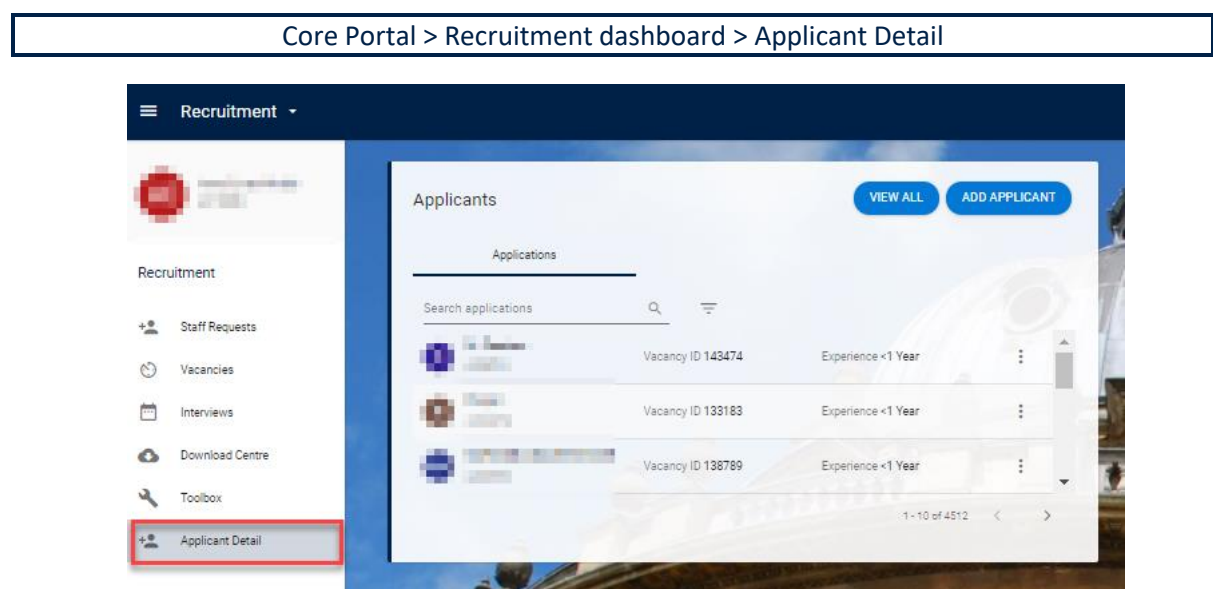

1. Search for applicant using their name in the search bar.

**Note\*** This search will only return applicants that have previously applied for a vacancy within the department(s) to which you have access.

## **Did you find a record for this applicant?**

- a. No follow the guidance below to [create the applicant record.](#page-1-0)
- **Yes** click on the ellipsis (three dots) at the end of the applicant row and select **View Details** as shown in image below. Now go to the guidance in [attach to a vacancy.](#page-1-1)

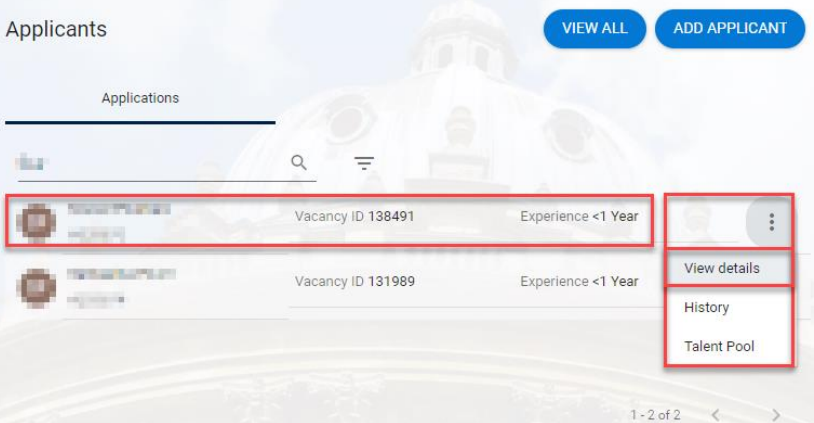

# <span id="page-1-0"></span>Create the applicant record

- 2. Click on the **ADD APPLICANT** button. A small box will appear.
- 3. Enter the Forename, Surname and email address and click **OK**.
- 4. You will be taken to the **Applicant Details** screen, and a success message will appear. Wait for the dark green line to fill.

#### Add applicant

Test

Surname<sup></sup>

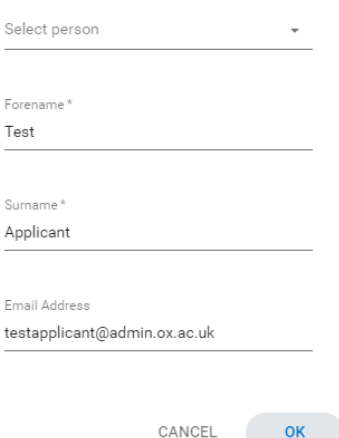

## <span id="page-1-1"></span>2. Attach to a vacancy

1. Make sure you are on **Applicant Details** > **Vacancy Detail** from the left-side menu.

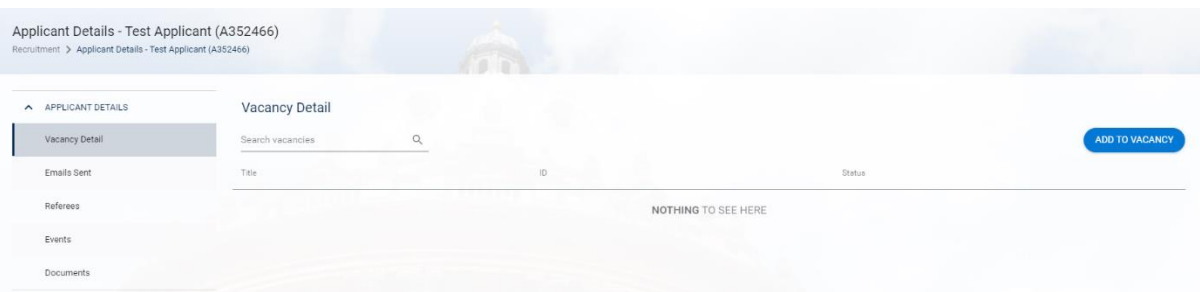

- 2. Click the **ADD TO VACANCY** button and enter the Vacancy Id or select from the drop-down list.
- 3. Click **OK**.
- 4. The box closes, a success message appears. Wait for the dark green line to fill. The vacancy details will be listed in the table below.

#### Add to Vacancy

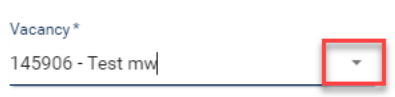

CANCEL

OK

#### 3. Attach applicant documents

- 1. Click **Documents** in the left-side menu.
- 2. Click the blue **UPLOAD DOCUMENT** button.

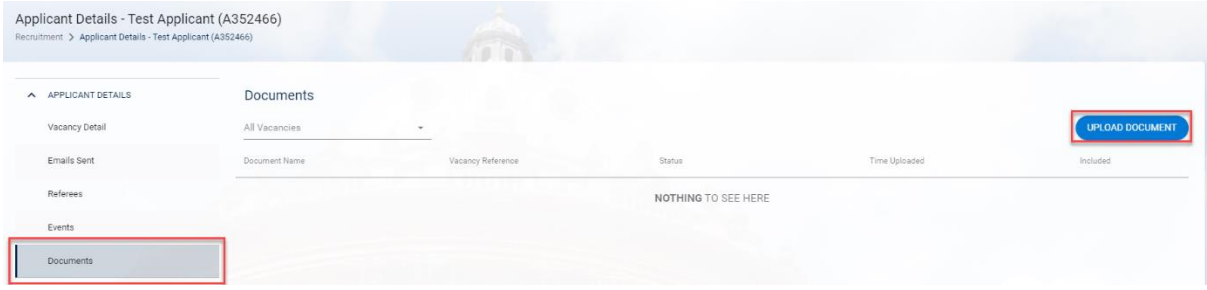

#### 3. Fill out the form:

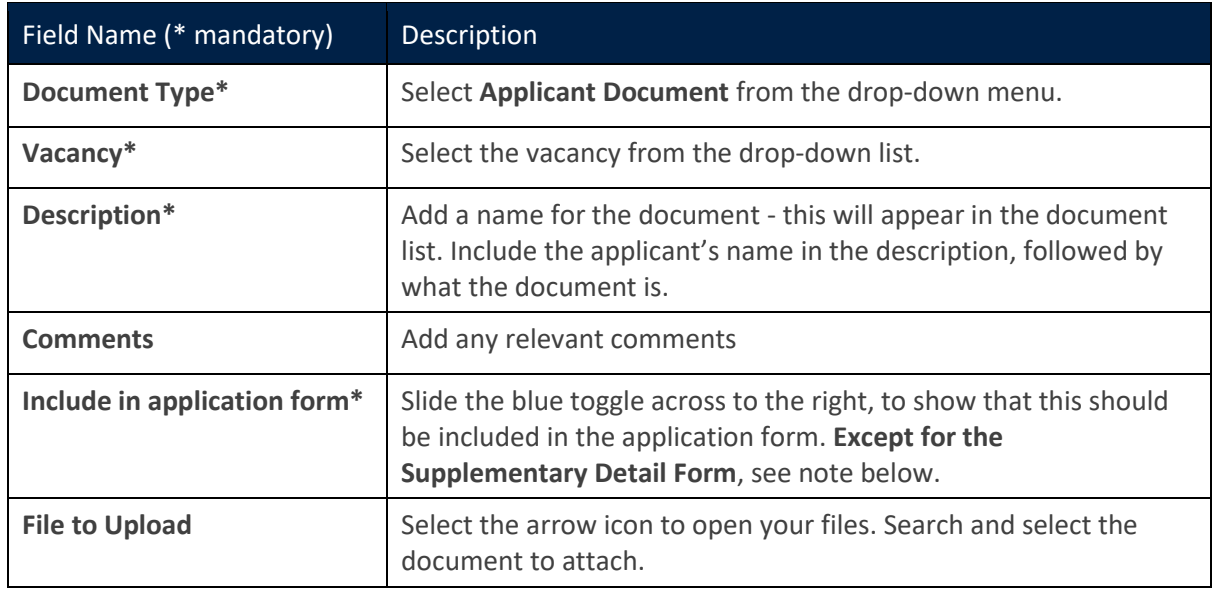

4. Click **OK**.

5. A green success message will appear. Wait for the dark green line to fill.

Document uploaded successfully

6. You will be taken back to the **Documents** screen.

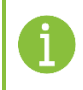

**Note\*** The document will appear in the table. Click the ellipsis to either View or Delete the document.

7. You must repeat steps 10-13 for each document that needs to be added to the application.

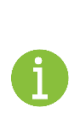

**Note\*** The **Supplementary Detail Form** must not be included in the application form/pack. This should be viewed by the Recruitment Administrator and any concerns about the information provided should be raised with your HR Business Partner and with the panel, dependent on the situation. These conversations should take place before the interviews.

8. To exit, select **Recruitment** in the 'breadcrumbs'.

Applicant Details - Test Applicant (A352466) Recruitment > Applicant Details - Test Applicant (A352466)